# RESOURCE

### NO. 45

# *Ecological Site Inventory Query (Inventory Data System)*

*by Ned Habich, User Representative National Science and Technology Center (ST-140)*

#### **Background**

The Inventory Data System (IDS) is the Bureau of Land Management's database for storing, analyzing, and displaying inventory data collected using the Soil Vegetation Inventory Method (SVIM) and Ecological Site Inventory (ESI).

IDS itself consists of three databases:

- 1. 'Plt' contains most of the information related to the site or Site Write-up Area (SWA) transect including ecological site name and number, SWA production, acres, allotment number, and species production and composition, etc.
- 2. 'Alt' contains information on the location (Section, Township, Range) of each SWA, as well as land ownership, administrative responsibility, and type of land (Section 3 or 15).
- 3. 'Sol' contains information about the soils and the location of the SWA on the landscape. Data elements include elevation, slope, slope aspect, landform, soil survey number, and soil survey map unit or symbol, as well as soil texture class and soil texture modifier.

The IDS data is now available to users with prebuilt "Brio.insight" (BrioQuery) for viewing across the intranet. BrioQuery allows the user to analyze IDS data online through simple queries without the

complexities of Structured Query Language (SQL).

# **Getting Started**

To access a BrioQuery report that is already posted online, you must first start your web browser, then enter the Inventory Data System intranet address in your web browser:

#### *http://sc0724.sc.blm.gov/odshtml/ brio.html*

When the Brio technology OnDemand server appears, click on *"newlog on"* button in the upper right hand corner.

Log on to the Brio OnDemand Server by entering (in lower case):

**Username:** *ecosites* **Password:** *ecosites*

#### Click *"Login"*

First time users will be prompted to down load a plug-in that will allow your computer to read the Brio Insight reports.

When the download is complete, the server will log on with the Brio Reports Box. Click on the *Adm\_services* folder. Two reports will appear; *"Ids sites"* and *"Other sites*.*"* Inventories in the **Ids sites** report have vegetation data. Most of the inventories in the *"Other sites"* report do not have vegetation data.

# **Accessing Data for a Specific Inventory**

To access data for a specific inventory, click on the appropriate report: *Ids sites* or *Other sites*. After a few seconds, the Site Query will appear. In the white area, in the lower right portion of the screen, an *Idplt* scroll box will appear with an equal sign (=) next to the Inv. code. Double click on the Inv. An Inv limit box will open with the cursor blinking in the middle of the box. The current queries are defaulted to **BAK1** for *Ids sites* and AZS2 for

# DATE 04/18/01

*Other sites*. To change inventories, enter the inventory code you want. This application is case sensitive, so be sure to use CAPS. Click on the okay button and the *Idplt* scroll box will reappear.

To see results for this query, click on the *Process* button on the standard tool bar. After several minutes (longer depending on the size of the inventory), a table ("referred to as results") will appear, with most of the data for the inventory. Most of the reports are based on this query. A series of standard reports have been developed depending on the information needed. The list of reports is on the lefthand side of the screen below the box with "Sections X." Scroll down to the one you want and click once.

Some of the reports listed were derived from queries other than the *Site Query*. Besides the *Site Query (SiQ)*, there are four other queries. They are found below the reports and are titled *Allot Query (AlQ), Soil Query (SoQ), Species Query (SpQ), and Community Query (CoQ)*. Below each query are the result tables. In order to get results specific to your inventory, you will have to change the inventory code in each query similar to the procedure described previously for changes to the Site Query.

#### **Description of Reports**

- 1. Ecosite Sort (SiQ) Lists all the Site Writeup areas (SWAs) sorted by ecological site. Information includes ecological site name and number, allotment, acres, ecological condition class, and total SWA production. Does not include production or composition by individual species.
- 2. Allotment Sort (SiQ) Lists all the SWAs sorted by allotment.
- 3. EcoStatus Sort (SiQ) Lists all the SWAs sorted by ecological status.
- 4. Physical Info (SoQ) Lists soils and physical features of each SWA by allotment. Includes acres, percent slope, slope aspect, elevation, landform, soil taxon name, soil map unit symbol, soil survey number, soil texture modifier, and soil texture class.
- 5. Soil Name (SoQ) Lists soils and physical features of each SWA sorted by soil taxon name.
- 6. Landform (SoQ) Lists soils and physical features of each SWA sorted by landform.
- 7. Soil Texture (SoQ) Lists soils and physical features of each SWA sorted by soil texture.
- 8. Slope Aspect (SoQ) Lists soils and physical features of each SWA sorted by slope aspect.
- 9. Soil Map Symbol (SoQ) Lists soils and physical features of each SWA sorted by soil map symbol.
- 10. Locate Allot (AlQ) Lists SWA locations sorted by allotment. Includes acres, Section, Township, Range, ownership, administrative responsibility, and type land (section 3 or 15).
- 11. Species Allot (SpQ) Deals with the vegetation data for each SWA sorted by allotment. Information includes species code, annual menudes species code, annuar<br>production in pounds per acre, percent composition, life form (grass, forb, shrub, tree), and life cycle (annual or perennial).
- 12. Species Site (SpQ) Deals with the vegetation data for each SWA sorted by ecological site.
- 13. Township/Range (AlQ) Lists SWA locations sorted by Township and Range.
- 14. High Comp (CoQ) Displays vegetation data by SWA. However, the only species displayed are those with composition greater than 10% and they are listed in descending order. Information includes species code, annual production in pounds per acre, percent composition, life form (grass, forb, shrub, tree), and life cycle (annual or perennial).
- 15. Allotment List (SiQ) List of allotments and acres for the entire inventory.
- 16. EcoNameList (SiQ) List of ecological site names identified in the inventory; includes corresponding ecological site number and total acres in the inventory.
- 17. EcoNumList (SiQ) List of ecological site numbers, their corresponding ecological site names, and total acres for each.
- 18. Species Lifeform (SpQ) List of all species encountered in the inventory by Life Form (grass, forb, shrub, tree).
- 19. Species Lifecycle (SpQ) List of all species by Life Cycle (annual/perennial), and Life Form (grass, forb, shrub, tree).
- 20. Species List (SpQ) List of all species.
- 21. Acres Condition (SiQ) Total acres in the inventory by ecological status (early seral, mid seral, late seral, PNC).
- 22. Condition Allot (SiQ) Acres by ecological status.
- 23. SWAs (SiQ) Lists all Site Writeup areas (SWAs) Information includes transect number, allotment number and, acres.
- 24. Stratum (SiQ) Lists all the Site Write-up Areas (SWAs) In each Stratum. Includes allotment number, acres, and total production.
- 25. Species Stratum (SpQ) List of species in all the Site Writeup areas (SWAs) in each Stratum. Includes allotment number, species production, and percent composition.
- 26. SWA Display (SpQ) Lists most of the important information for each Site Writeup area (SWA) Transect.

#### **Save Reports**

No matter what changes are made to the standard queries, they will not be changed on the Intranet site. Therefore, if you wish to save your queries, be sure to save them to your hard drive. Since the intranet connection is quite frequently lost without warning, it is also a good idea to periodically save your work.

### **Printing Report**

To print a copy of the report, from the standard tool bar, click on the Icon that looks like a printer (Print). Make your selections and click on OK.

## **Additional Queries**

Additional queries can be tailored to fit local needs. To find out about tailoring queries to fit your specific need or if you have questions about any of the current standard queries and reports, contact:

#### Ned Habich

National Science and Technology Center, BLM Denver Federal Center Building 50 P.O. Box 25047 Denver, CO 80225-0047 phone (303) 236-0166 fax (303) 236-3508 email: Ned\_Habich@blm.gov

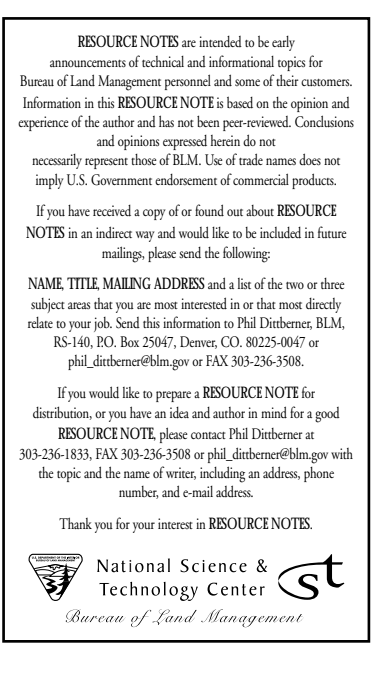